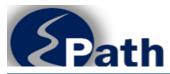

# **Creating Accounts**

#### **Contact Information**

Email: EPath@state.sd.us

Sales, Use and Contractors' Excise Tax Returns: Phone Phone: 1.800.829.9188, Option 1 Email: <u>bustax@state.sd.us</u>

911 Emergency Surcharge Returns: Phone: 1.800.829.9188, Option 1 Email: <u>dor.911@state.sd.us</u>

Motor Fuel Returns: Phone: 605.773.4109

Bank Franchise Returns Phone 1.800.829.9188, Option 1 Email: <u>bankfranchise@state.sd.us</u> File and Pay at: <u>http://sd.gov/epath</u>

Access Make a Payment at: <u>https://dor.sd.gov</u> Or <u>https://sd.gov/epath</u>

### Contents A. Creating Account

### B. Add Licensees to Your Account

### C. Add Users

Allow others to access accounts

## Username Criteria

Username must be minimum of 8 characters and cannot contain the following characters: < > ( ) [ ] " '; : | / % &.

### Password Criteria

Minimum password length is 8 characters. Password must contain: 1 uppercase letter 1 lowercase letter 1 of the following: !@#\$%^&\*()?

**Do you have MULTIPLE Licenses?** Owners with multiple locations or business that operate under the same FEIN may file for all licenses under one EPath account. Instructions on adding licenses to an EPath account are under Section B. Add Licenses to Your Account.

"Administrator": The Username used to create the EPath account is the "Administrator" for the EPath account.

All changes to the account are done by the "Administrator".

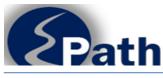

### **A. Creating Account**

Go to: https://sd.gov/epath

Select Create Account

Enter the following information:

- 1. Username: You select the Username. Username must be minimum of 8 characters and cannot contain the following characters: < > () [] " '; : | / % &.
- 2. License Number: Enter the South Dakota license number exactly as displayed on the license card, tax return, or statement of account notice. The license number is 8 digits followed by the type of license (E9, PP, SU, IX, ST, MT, WT, UT, ET). The number may be entered with or without dashes. (Example: 9999-9999-E9 or 99999999ST) If creating one EPath account for multiple locations (for the same owner), you may use the license number from any of the locations to create the account. The remaining license numbers may be added after the account is created.
- 3. Owner or DBA Name: Enter the owner or business name (DBA) exactly as it appears on the license card, tax return, or statement of account notice.
- 4. Tax Due on last non-zero Return:
  - 911 Emergency Surcharge licenses: Enter "0" for Tax Due on Last non-zero Return.
  - Bank Franchise: Enter the total tax, this is line 2 on your last non-zero South Dakota Return.
  - Sales, Use and Contractors' Excise Tax licenses: Enter the tax due (line 23) from your last non-

zero return. Please call the Department at 1-800-829-9188 if you have not reported tax due.

- Motor Fuel Supplier licenses: This is line 20 on your South Dakota tax return.
- Importer/Exporter licenses: This is line 19 on your South Dakota tax return.

If you have not reported tax due on your Motor Fuel Supplier or Importer/Exporter returns, please call the Department to setup an account: (605) 773-4109; (605) 394-3397; (605) 367-5259.

| Request an account to file your return                                                                          | ns electronically                                                  |
|----------------------------------------------------------------------------------------------------|--------------------------------------------------------------------|
|                                                                                                    | any special characters (<, >, (, ), [, ], ", ', ;, :,  , /, %, &). |
| License - Your South Dakota License Number (Example                                                             |                                                                    |
| Owner/DBA - Your owner or DBA name as it appears o<br>Tax Due - If you have not filed before you will need to o |                                                                    |
|                                                                                                    |                                                                    |
|                                                                                                    |                                                                    |
| OUsername:                                                                                                    |                                                                    |
| <ul><li>Username:</li><li>License Number:</li></ul>                                                             |                                                                    |
| - obernamer                                                                                                    |                                                                    |

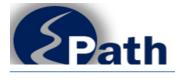

# **Creating Accounts**

|                                                                                                 |                                                                                         | Request an Account 🔸                                                 |                                                                                                    |
|-------------------------------------------------------------------------------------------------|-----------------------------------------------------------------------------------------|----------------------------------------------------------------------|----------------------------------------------------------------------------------------------------|
| • Enter your name and phone r                                                                   | number                                                                                  | Account Information<br>Name and phone num                            | h<br>ber are used incase someone from the Department of Revenue                                                            |
|                                                                                                 | lamber                                                                                  | needs to contact you.<br>Name:                                       |                                                                                                    |
| • Your Email Address: This is th                                                                | e email address                                                                         |                                                                      |                                                                                                    |
| reset passwords and reminde                                                                     |                                                                                         | Account Email Addr                                                   | ess                                                                                                    |
| sent. If you do not want remi                                                                   |                                                                                         | don't wish to receive e                                              | II be used for password recovery and email reminders. If you mail reminders for licenses that have an upcoming return due, |
| change that setting under Ch<br>once you receive your passwo                                    | -                                                                                       | your profile once you h                                              | ditional email addresses, you can change these setting under<br>have an account.                                           |
| once you receive your passwo                                                                    | 510.                                                                                    | Email Address:                                                       |                                                                                                    |
| <u>Security Questions:</u> Select and                                                           | d answer three                                                                          | Security Questions<br>These questions are u                          | sed to recover your account should you forget your password.                                                               |
| security questions. You may c                                                                   |                                                                                         | Question 1:                                                          | •                                                                                                    |
| security question. You will be                                                                  |                                                                                         |                                                                      |                                                                                                    |
| answer one of the questions a<br>forget your password.                                          | snould you                                                                              | Question 2:                                                          |                                                                                                    |
| longet your password.                                                                           | I                                                                                       | Request an Account                                                   | >                                                                                                    |
|                                                                                                 |                                                                                         | Registration Complete                                                |                                                                                                    |
| A Registration Complete screen                                                                  | n will be                                                                               | Registration complete                                                |                                                                                                    |
| displayed.                                                                                      |                                                                                         | Your password will be sent to                                        | the following address:                                                                                                    |
| At this point the Administrator's a                                                             | account is                                                                              |                                                                      | Your Company name                                                                                                    |
| created.                                                                                        |                                                                                         |                                                                      | Address                                                                                                    |
|                                                                                                 |                                                                                         |                                                                      |                                                                                                    |
| Your temporary password will I                                                                  | be mailed 🥣                                                                             |                                                                      | ss or if you don't receive mail at this location,<br>It of Revenue at 1-800-829-9188.                                      |
| to this address.                                                                                |                                                                                         |                                                                      |                                                                                                    |
| If the address shown is not corr                                                                | rect                                                                                    | Note: Paper returns will no lor                                      | nger be sent to this license.                                                                                              |
| please call the Department at 1                                                                 |                                                                                         | EPath Login Page                                                     |                                                                                                    |
| 9188.                                                                                           |                                                                                         |                                                                      |                                                                                                    |
|                                                                                                 | From: epath@state.sd.u<br>To: Your Email                                                | 15                                                                   | Sent: Tue 07/30/2013 11:0                                                                                                  |
|                                                                                                 | Cc:<br>Subject: SD EPath Account                                                        |                                                                      |                                                                                                    |
|                                                                                                 |                                                                                         | · · · 2 · · · · 1 · · · · 3 · · · · 1 · · · · 4 · · · · 1            | · · · 5 · · · 1 · · · 6 · · · 1 · · · 7 · · · 1 · · · 8 · · · 1 · · · 9                                                    |
| You will receive an Email from                                                                  | You have requested a S                                                                  | outh Dakota EPath account. The Username                              | for this account is: Your USERNAME                                                                                         |
| <u>epath@state.sd.us</u> with the                                                               | Keep this Username and                                                                  | d use it with the temporary password that v                          | vill be mailed to you to log into EPath.                                                                                   |
| Username you selected.                                                                          | If you have any questio                                                                 | ns about this notice or you are unable to lo                         | g in to your account, please contact the Department of Revenue                                                             |
| _                                                                                               | at 1-800-829-9188.                                                                      |                                                                      |                                                                                                    |
|                                                                                                 |                                                                                         |                                                                      |                                                                                                    |
|                                                                                                 | Welcome to                                                                              | <b>CPath</b>                                                         | -                                                                                                    |
| You will be mailed a letter                                                                     | Thank you for you                                                                       | ur interest in the South Dakota E                                    | Path system. We received your initial                                                                                      |
| with your Temporary<br>Password within 3-5 days.                                                | registration inform                                                                     | nation and successfully processe<br>you must login to the SD EPath v | d it. To complete your registration and begin web site with the user name that you selected                                |
| -                                                                                               |                                                                                         | ation process along with the pass                                    | sword provided below.                                                                                                    |
| The temporary password                                                                          | during the registra                                                                     | ation process along with the pass<br><u>http://sd.gov/epath</u>      | word provided berow.                                                                                                    |
|                                                                                                 | during the registra                                                                     |                                                                      | word provided berow.                                                                                                    |
| is mailed to the address                                                                        | during the registra                                                                     | ttp://sd.gov/epath                                                   | sword provided berow.                                                                                                    |
| The temporary password<br>is mailed to the address<br>displayed on the<br>Registration Complete | during the registra<br>The address is <u>h</u><br>Your initial passw<br><b>2xiyzLbk</b> | nttp://sd.gov/epath<br>vord for SD EPath is:                         | I upon logging on for the first time.                                                                                      |
| Password within 3-5 days.                                                                       |                                                                                         |                                                                      |                                                                                                    |

۰.

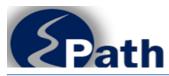

You are required to change the password and update your account information when you log in.

Password Criteria Minimum password length is 8 characters. Password must contain: 1 UPPERCASE LETTER 1 lowercase letter 1 of the following: !@#\$%^&\*()?

### You must change your password before you can continue.

| User Name:        | EPathuser |
|-------------------|-----------|
| Password:         | •••••     |
| New Password:     | •••••     |
| Confirm Password: | •••••     |
| Change            | Password  |

## When you enter your new password you will be taken directly to the Main Menu.

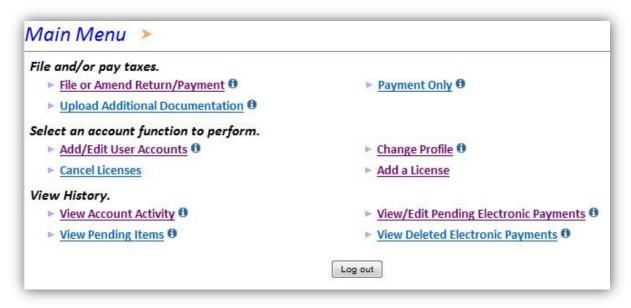

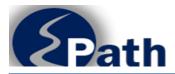

# **Creating Accounts**

## B. Add a License to Your Account

If you have multiple businesses or multiple locations you can file returns for each license under one EPath Account. The owner must be the same for each license, typically that means they all use the same FEIN.

Only the Administrator may add License to an EPath Account.

Main Menu 🕨 File and/or pay taxes. File or Amend Return/Payment ① Payment Only 1 Upload Additional Documentation 0 Select an account function to perform. Add/Edit User Accounts 1 🕨 <u>Change Profile</u> 🕄 Cancel Licenses Add a License View History. View Account Activity 1 View/Edit Pending Electronic Payments View Pending Items 0 View Deleted Electronic Payments 🖲 Log out

To add a license, select Add a License from the Main Menu.

Enter the following:

- 1. <u>License number</u> as displayed on the license card or statement of account
- 2. <u>Owner/DBA</u> as displayed on the license card or statement of account
- 3. <u>Tax due on last non-zero return</u> (enter "0" for 911 Emergency Surcharge "E9" or "PP" licenses). For other license types call if you have not reported tax.

| lain Menu                                         | Add a Related License         |
|---------------------------------------------------|-------------------------------|
| ogout                                             | Ucense Number:                |
| signed Licenses                                   | Ø Owner/DBA:                  |
| dd License >                                      | Tax due on last non-zero retu |
| nent Accounts<br>nge Password<br>ate License Info | Add                           |

- 4. Click Add
- 5. Repeat for all licenses you want added to this account.

If you receive an Error or it will not add the account, verify the FEIN. If the business does not have the same FEIN it cannot be added to this account. If the FEIN is the same and you cannot add the license, please call 1-800-829-9188 for help in setting up the account.

You will not receive a confirmation screen. To confirm the license was added, Click on Assigned Licenses.

**Assigned Licenses** – Displays all licenses currently assigned to the User. Returns and payments may be made through this EPath account for all licenses listed.

| Administrator: | Can | see a | all | licenses |
|----------------|-----|-------|-----|----------|
|----------------|-----|-------|-----|----------|

Profile > Main Menu
Logout
Logout
Logout
Logout
Logout
Logout
Logout
Logout
Logout
Logout
Logout
Logout
Logout
Logout
Logout
Logout
Logout
Logout
Logout
Logout
Logout
Logout
Logout
Logout
Logout
Logout
Logout
Logout
Logout
Logout
Logout
Logout
Logout
Logout
Logout
Logout
Logout
Logout
Logout
Logout
Logout
Logout
Logout
Logout
Logout
Logout
Logout
Logout
Logout
Logout
Logout
Logout
Logout
Logout
Logout
Logout
Logout
Logout
Logout
Logout
Logout
Logout
Logout
Logout
Logout
Logout
Logout
Logout
Logout
Logout
Logout
Logout
Logout
Logout
Logout
Logout
Logout
Logout
Logout
Logout
Logout
Logout
Logout
Logout
Logout
Logout
Logout
Logout
Logout
Logout
Logout
Logout
Logout
Logout
Logout
Logout
Logout
Logout
Logout
Logout
Logout
Logout
Logout
Logout
Logout
Logout
Logout
Logout
Logout
Logout
Logout
Logout
Logout
Logout
Logout
Logout
Logout
Logout
Logout
Logout
Logout
Logout
Logout
Logout
Logout
Logout
Logout
Logout
Logout
Logout
Logout
Logout
Logout
Logout
Logout
Logout
Logout
Logout
Logout
Logout
Logout
Logout
Logout
Logout
Logout
Logout
Logout
Logout
Logout
Logout
Logout
Logout
Logout
Logout
Logout
Logout
Logout
Logout
Logout
Logout
Logout
Logout
Logout
Logout
Logout
Logout
Logout
Logout
Logout
Logout
Logout
Logout
Logout
Logout
Logout
Logout
Logout
Logout
Logout
Logout
Logout
Logout
Logout
Logout
Logout
Logout
Logout
Logout
Logout
Logout
Logout
Logout
Logout
Logout
Logout
Logout
Logout
Logout
Logout
Logout
Logout
Logout
Logout
Logout
Logout
Logout
Logout
Logout
Logout
Logout
Logout
Logout
Logout
Logout
Logout
Logout
Logout
Logout
Logout
Logout
Logout
Logout
Logout
Logout
Logout
Logout
Logout
Logout
Logout
Logout
Logout
Logout
Logout
Logout
Logout
Logout
Logout
Logout
Logout
Logout
Logout
Logout
Logout
Logout
Logout
Logout
Logout
Logout
Logout
Logout
Logout
Logout
Logout
Logout
Logout
Logout
Logout
Logout
Logout
Logout
Logout
Logout
Logout
Logout
Logout
Logout
Logout
Logout
Logout
Logout
Logout
Logout
Logout
Logout
Logout
Logout
Logout
Logout
Logout
Logout
Logout
Logout
Logout
Logout
Logout
Logout
Logout
Logout
Logout
L

| Logout            | 1026-7324-ST<br>1026-7327-ET |
|-------------------|------------------------------|
| Assigned Licenses |                              |
| Add License       |                              |
| Account Info      |                              |
| Email Reminder    |                              |

User: Only sees licenses assigned to the User.

| Profile 🔸                             |                    |
|---------------------------------------|--------------------|
| Main Menu                             | Current Licenses 🟮 |
| Logout                                | 1026-7324-ST       |
| Assigned Licenses >                   |                    |
| <u>Account Info</u><br>Email Reminder |                    |

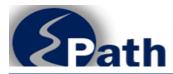

## C. Add/Edit User Accounts

Only the administrator may access the Add/Edit User Accounts option on the Main Menu.

The administrator may add users and allow the users access to all or selected licenses to file returns and make payments. The administrator may also edit access to accounts or delete users.

#### Add User Account

- 1. <u>Username</u> Enter a Username. Minimum of 8 characters.
- 2. <u>Licenses</u> Select the license(s) the user may access.
- Click Add User. The Username and a password will show under Edit User Account.
- 4. Provide this pasword to the New User to use when logging in the first time.

| Main Menu<br>.ogout | Add User Account  | .0                                                                                                    |              |          |
|---------------------|-------------------|----------------------------------------------------------------------------------------------------|--------------|----------|
|                     | Username          |                                                                                                    | Licenses     |          |
|                     | Preparer2         |                                                                                                    | 3000-1000-ST | Add User |
|                     | 1 opuioiz         |                                                                                                    | 3000-2222-ST |          |
|                     | Edit User Account | - Contraction - Contraction - |              | Licenses |
|                     |                   |                                                                                                    |              |          |
|                     |                   | @<br>Password                                                                                                    |              | Lisense  |

The new User will create a new password, set their security questions, and enter their name, phone #, and email address when they log in the first time.

Only the user may view their password and security questions.

The User will only be able to see licenses and account information for the accounts the administrator has assigned to them.

#### Edit User Account

Changes made are automatically saved when exiting the Add or Edit Users page.

- <u>Username</u> The Administrator will see all Users that have access to records in the EPath account. Usernames cannot be changed. To change a User's name, Deactivate the Account, then Add a User Account with the new name. To change the "Administrator's" Username please call 1-800-829-9188.
- <u>Password</u> Passwords are only displayed for new accounts or when a password is reset. The

| <u>in Menu</u><br>out | A | dd User Accour  | nt 🛛             |                    |              |
|-----------------------|---|-----------------|------------------|--------------------|--------------|
|                       |   | Username        | L                | icenses            |              |
|                       |   |                 |                  | 3000-1000-ST       | Add User     |
|                       |   |                 |                  | 3000-2222-ST       | Add Oxer     |
|                       |   |                 | L                | <b>.</b>           |              |
|                       |   |                 |                  |                    |              |
|                       |   |                 |                  |                    |              |
|                       |   |                 |                  |                    |              |
|                       | E | dit User Accoun | nt Ø             |                    |              |
|                       | E | dit User Accoun | nt @<br>Password |                    | Licenses     |
|                       | E | Username        |                  | Deactivate Account | Licenses     |
|                       | E |                 |                  | Deactivate Account | 3000-1000-ST |
|                       | E | Username        |                  | Desctivate Account |              |
|                       | E | Username        |                  | Desctivate Account | 3000-1000-ST |

password is not displayed after the user changes their password. To change a password, go to Change Profile and select Change Password.

<u>Licenses</u> – All licenses added to the EPath account are listed under each user. The user only has
access to those checked.

The Administrator may select or unselect licenses a user has access to by checking or unchecking the box by the license number after that user's name.

• <u>Deactivate Account</u> – Click this button to deactivate a user account. This immediately removes that Username from the account.